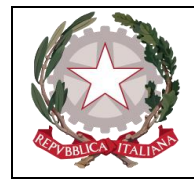

*Istituto Comprensivo Statale " G. A. Colozza"* Corso Vittorio Emanuele, 70 - 86095 FROSOLONE ( Isernia ) C. F. 90025300949 - Tel. - Fax (0874) 890438 - email: [isic82600e@istruzione.it](mailto:isic82600e@istruzione.it)

> **Alle famiglie I.C. "G.A.Colozza" Frosolone Sito Web – Atti**

## **Oggetto: Didattica a distanza**

Gentili genitori,

in questo difficile momento che vede la sospensione delle attività didattiche è necessario uno sforzo comune per far sì che la difficoltà oggettiva che tutti stiamo affrontando si tramuti in opportunità di miglioramento e crescita.

E' importante che il nostro essere "comunità" educante si concretizzi in forme di collaborazione e di dialogo tra scuola e famiglia che possano consentire ai nostri piccoli e giovani allievi di non interrompere il filo della didattica.

Per questo i docenti dell'I. C. "G. A. Colozza" svolgeranno le attività didattiche adottando modalità a distanza, sfruttando diverse opzioni tecnologiche. Un canale già a disposizione di tutti è il Registro Elettronico.

In allegato sono pubblicate le indicazioni per favorire l'accesso alla sezione dedicata alla didattica a distanza.

Un sentito grazie per la collaborazione a tutti,

Il Dirigente Scolastico *Maria Teresa Imparato* (Firma autografa sostituita a mezzo stampa Ai sensi dell'art.3, comma 2 del d.lgs. 39/1993)

AOO - istcoc REGISTRO UFFICIALE (Uscita) - 0001433 - IV.8 - del: 07/03/2020 - 12:33:53

## **ISTRUZIONI PER LA DIDATTICA A DISTANZA**

sc

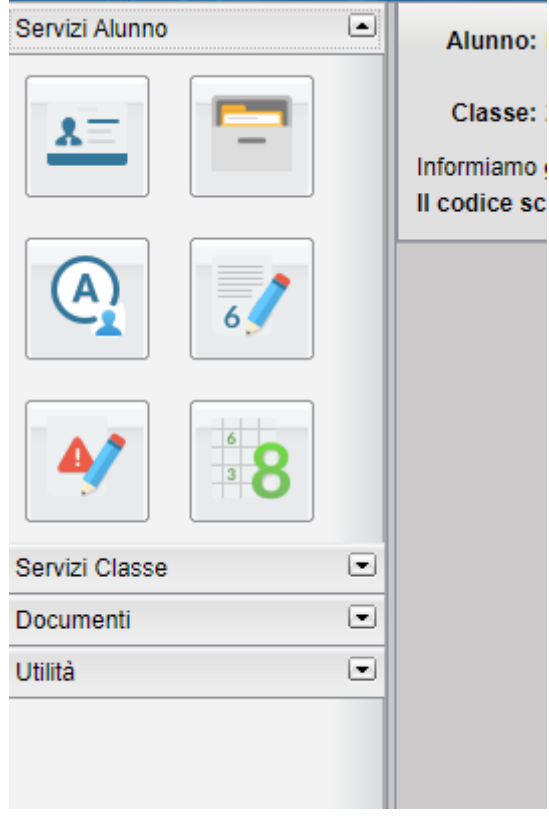

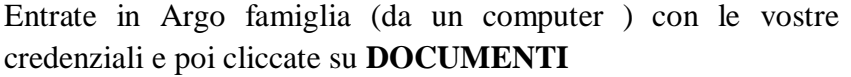

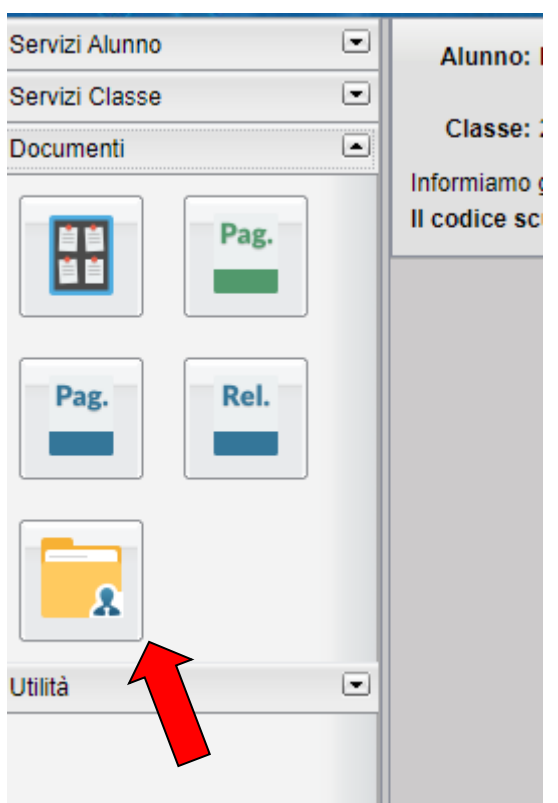

Dopo aver cliccato su documenti si apre una nuova finestra all'interno della quale cliccate su **CONDIVISIONE DOCUMENTI**

A questo punto nella videata successiva comparirà quanto segue

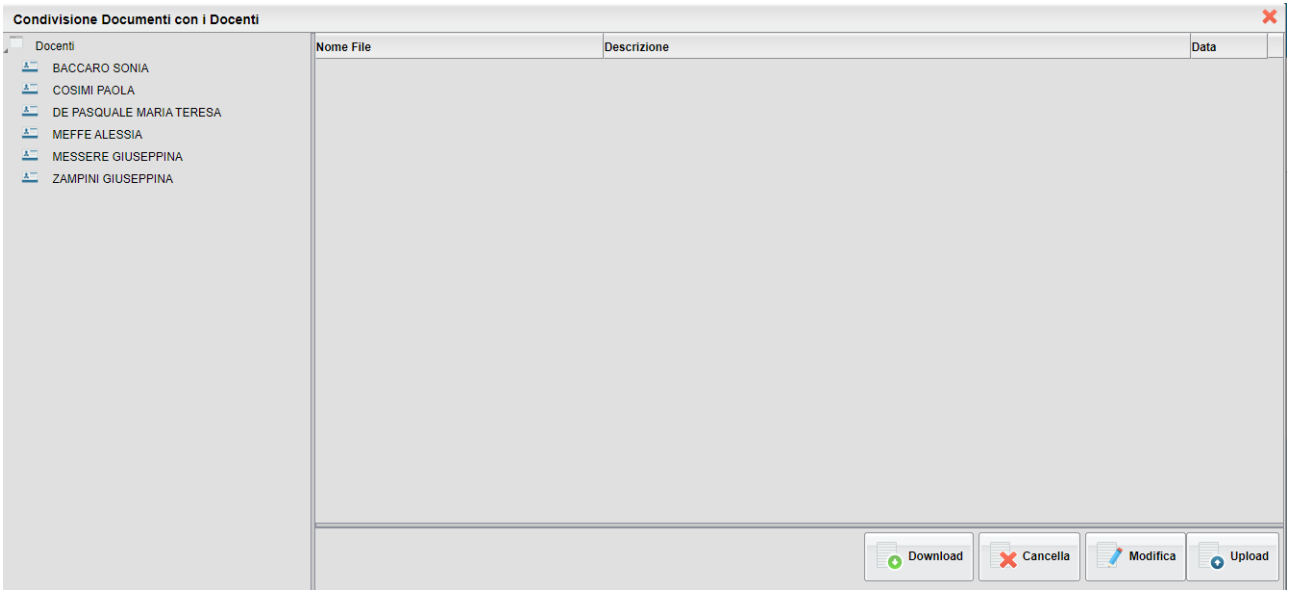

nella sezione DOCENTI cliccate sul nominativo del docente; si aprirà una nuova pagina all'interno della quale potrete trovare tutto il materiale didattico messo a disposizione dello studente (vedi immagine successiva).

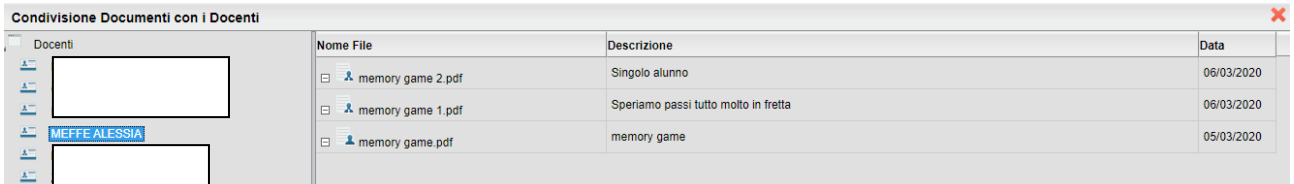

Per aprire i vari documenti sarà sufficiente cliccarci sopra per evidenziarli (la riga diventa grigio scuro) e poi cliccare su DOWNLOAD per scaricare il file.

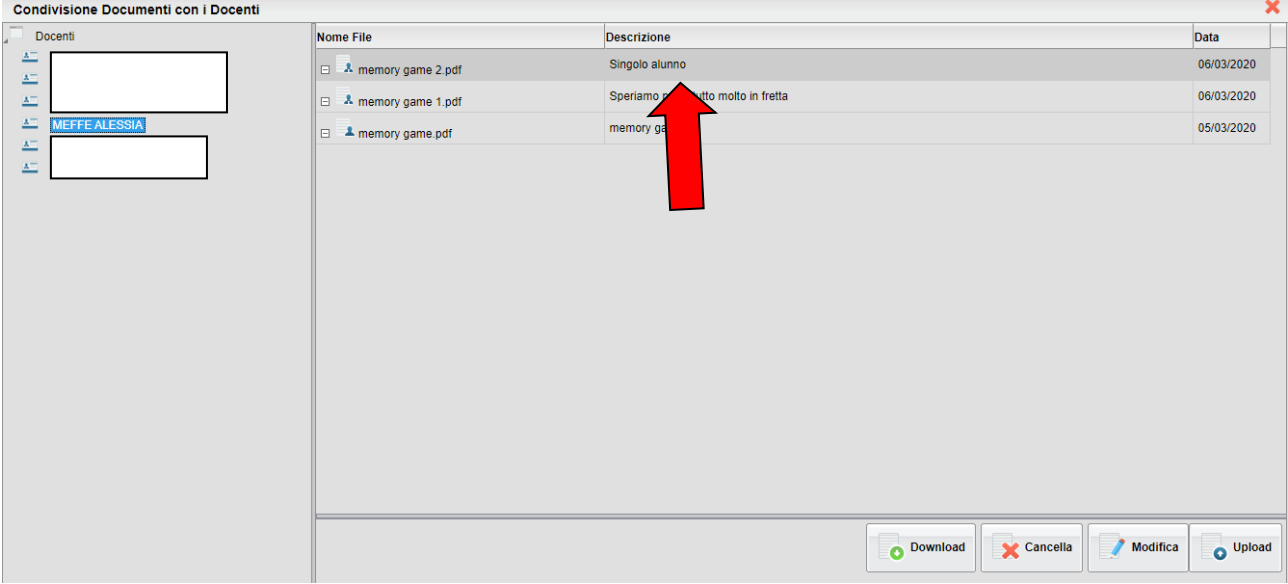

Una volta scaricato il file salvatelo sul desktop del computer e, se necessario, stampatelo in modo da far eseguire il compito a vostro figlio.

Una volta terminato il compito potete inviarlo al docente per la correzione seguendo la seguente procedura:

**1)** se è stato necessario stampare il compito assegnato potete fare una foto con il cellulare al compito svolto e salvarla sul computer

**2)** se non avete stampato il file (perché non era necessario) salvate sempre il lavoro fatto da vostro figlio sul computer

Dopo aver salvato il lavoro svolto sul computer entrate in **ARGO FAMIGLIA** con le vostre credenziali e cliccate sempre su **DOCUMENTI**, poi su **CONDIVISIONE DOCUMENTI** e infine sul **NOMINATIVO DEL DOCENTE** a cui volete inviare il lavoro svolto da vostro figlio. Vi ritroverete davanti ad una schermata come questa (immagine successiva) all'interno della quale dovrete cliccare su **UPLOAD**

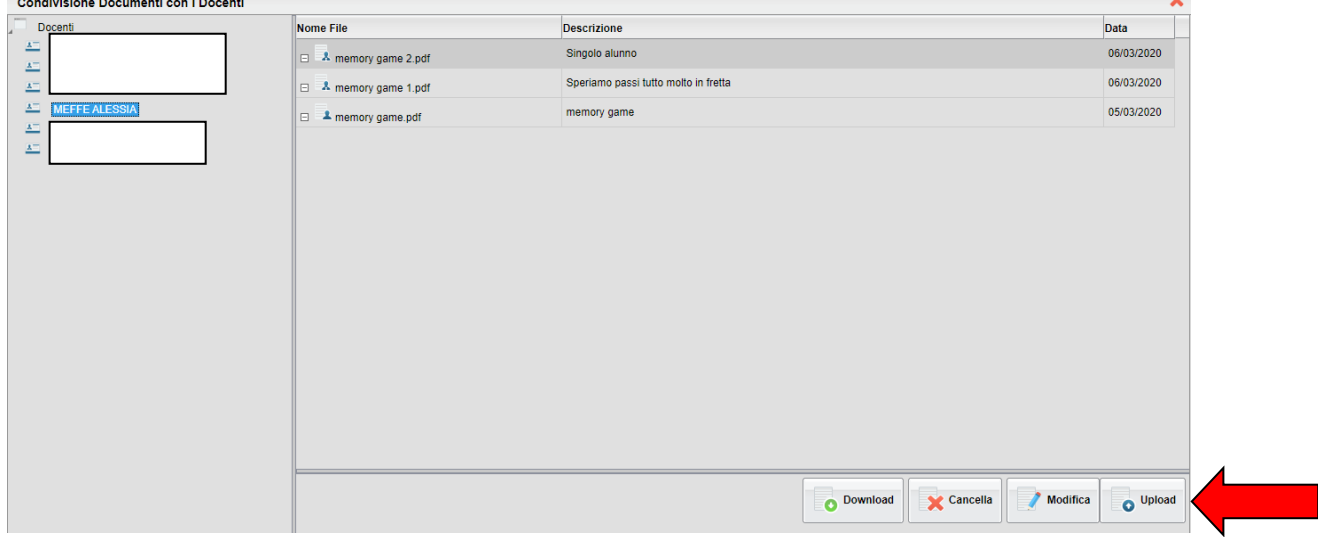

Dopo aver cliccato su **UPLOAD** comparirà la seguente schermata

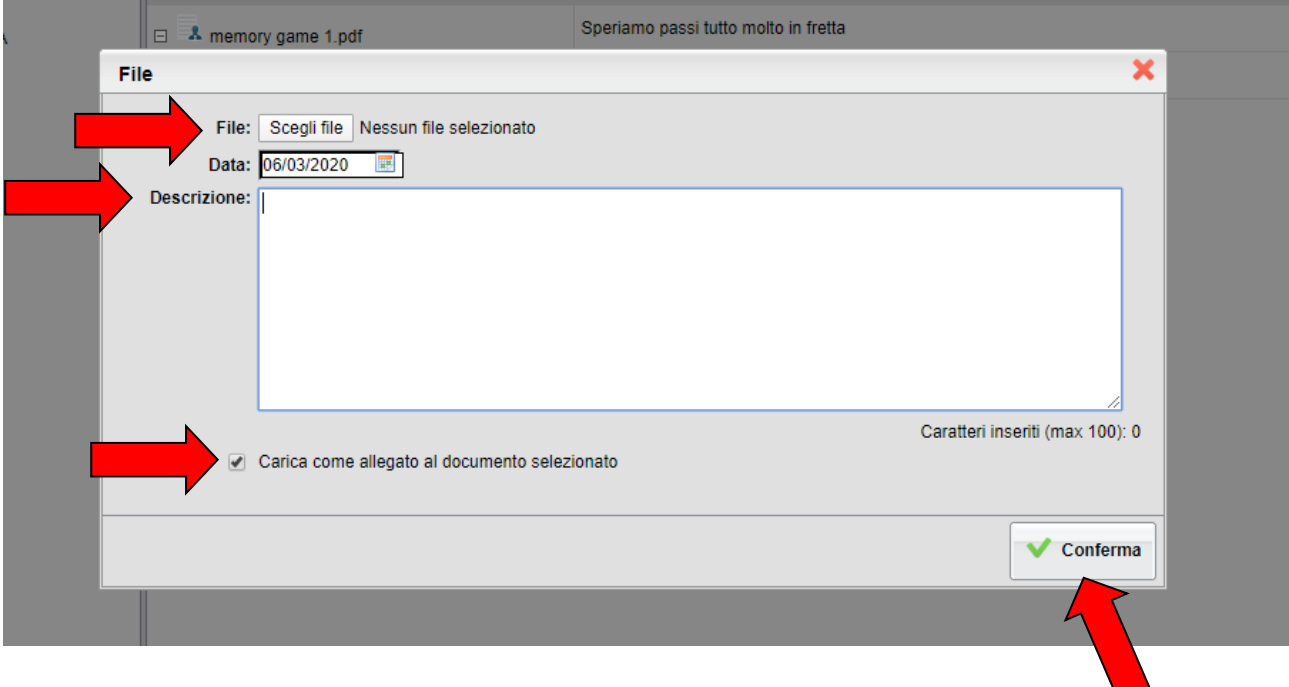

all'interno della quale dovrete cliccare su:

- **SCEGLI FILE** in modo da inserire il file che volete inviare al docente
- **DESCRIZIONE** se volete inserire un breve commento.
- **METTETE LA SPUNTA (cliccando sul quadratino) SU "carica come allegato al documento selezionato"**

A questo punto non dovrete far altro che cliccare su **CONFERMA**.

## *Grazie a tutti per la collaborazione e speriamo di poter tornare presto, tutti, a scuola.*

Frosolone, 7 marzo 2020

Ins. ALESSIA MEFFE